## **Poteškoće u spajanju na aplikaciju ili radu u aplikaciji**

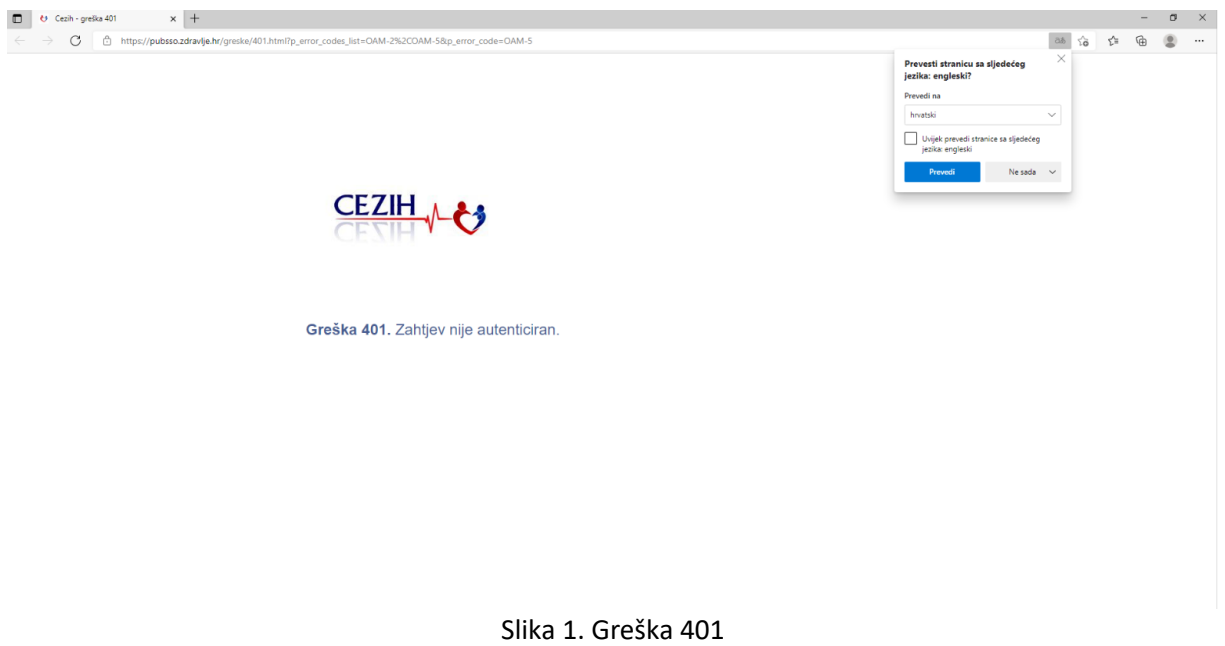

- Provjeriti da li su čitač i kartica pravilno priključeni u računalo
- U aplikaciju za izdavanje potvrda se možete prijaviti dan nakon registracije ovlasti, na online aplikaciju za izdavanje EU digitalnih COVID potvrda putem CEZIH sustava: <https://dgc.portal.zdravlje.hr/>
- Provjeriti odabire li se certifikat s kartice priključene u računalo
- Odabran pogrešan certifikat od izdavatelja čiji certifikati se ne mogu koristiti
- Provjeriti nije li kartica zaključana prevelikim brojem unosa pogrešnog PIN-a (aplikacija AKD Card utility)
- Poveznice [https://dgc.portal.zdravlje.hr](https://dgc.portal.zdravlje.hr/) i [https://pubsso.zdravlje.hr](https://pubsso.zdravlje.hr/) dodajte na listu pouzdanih mjesta putem upravljačke ploče, Internetske mogućnosti, kartica sigurnost:

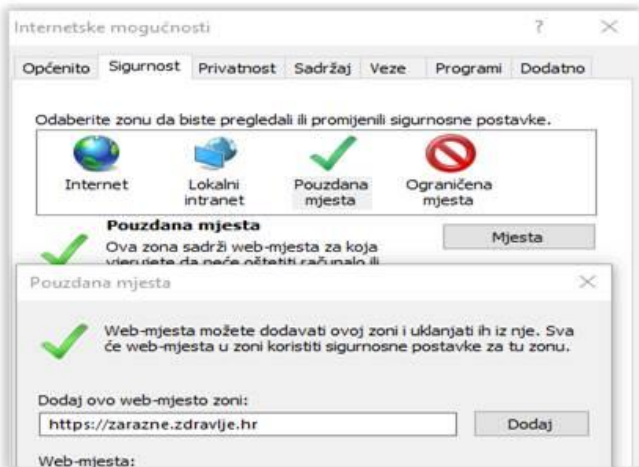

Slika 2. Dodavanje pouzdanih mjesta

## **Provjera certifikata u pregledniku Google Chrome**:

<https://e-usluge.hzzo.hr/SmartAuth/PrepoznatiCert.aspx>

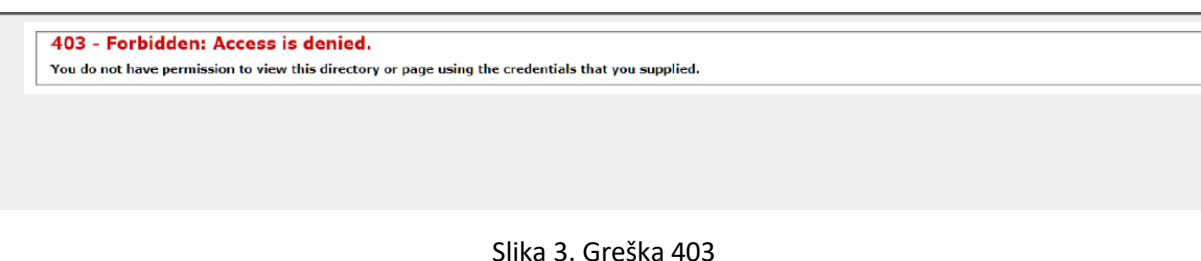

- 
- Nevažeći certifikat, istekao ili još ne vrijedi
- Opozvani certifikat
- Odabran pogrešan certifikat od izdavatelja čiji certifikati se ne mogu koristiti

Prilikom prve uporabe pametne kartice HZZO-a preporuča se radi sigurnosti promijeniti inicijalni pin (12345) koji mora biti poznat samo korisniku kartice koji je ujedno ovlašten za rad u aplikaciji.

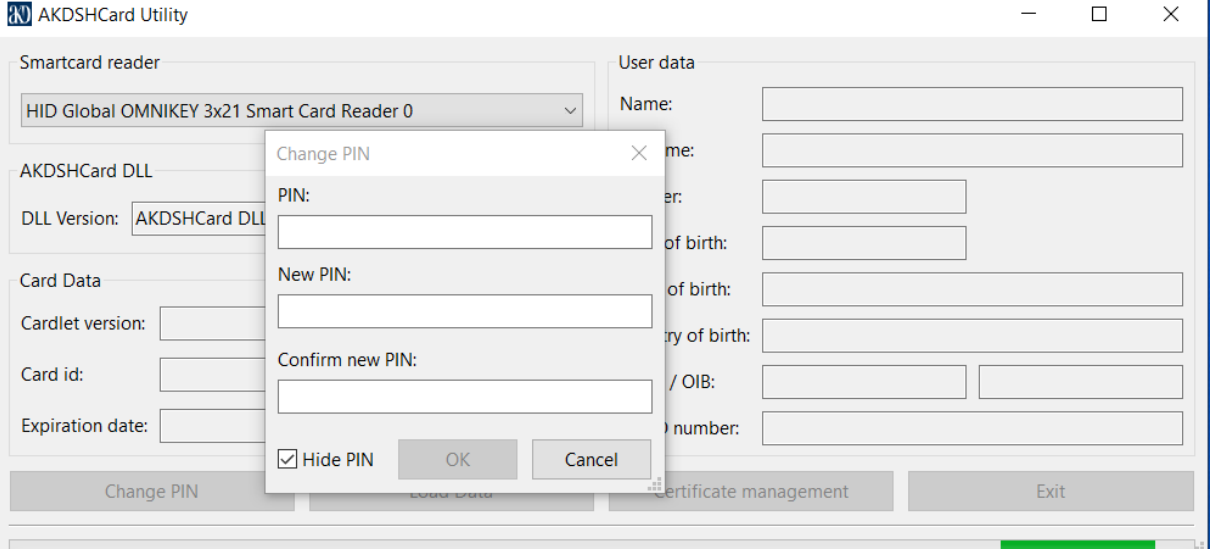

Slika 4. Promjena pina

- 1. Pokrenete AKDSHCard Utility program
- 2. Pritisnete gumb **Change PIN**
- 3. Upišete inicijalni pin pod "PIN" i vaš novi pin pod "New PIN" i "Confirm New PIN" mogu biti (alfanumerički znakovi)
- 4. Pritisnete OK